## Vejledning til censoradgang til eksamen

Klik på linket "LUDUS-LOGIN" og log på med koden som vist nedenfor. Eller gå direkte til webstedet her[: https://ludusweb.aasg.dk/ui/censor](https://ludusweb.aasg.dk/ui/censor)

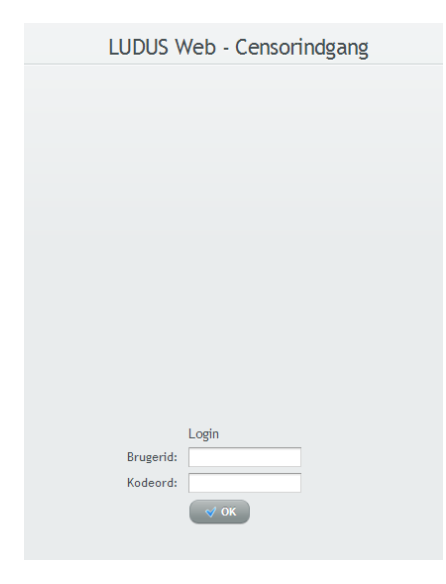

1. Brugernavn: CPR (XXXXXX-XXXX husk bindestregen) Kodeord: rosneCS21

2. Det er lettest først at finde det/de hold man er censor for. Skriv censorfaget i feltet med fag og klik på "Anvend filter"

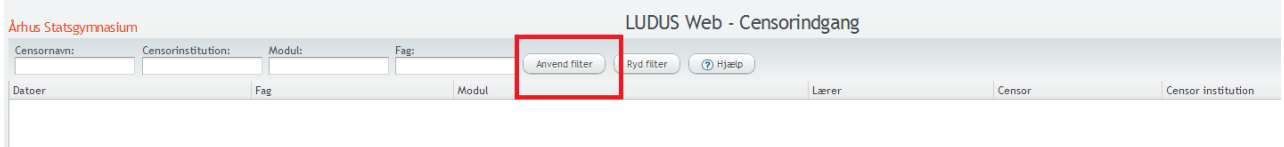

## 3. Alle hold med faget vises nu, og censor kan se sit navn på listen ved siden af lærerens navn.

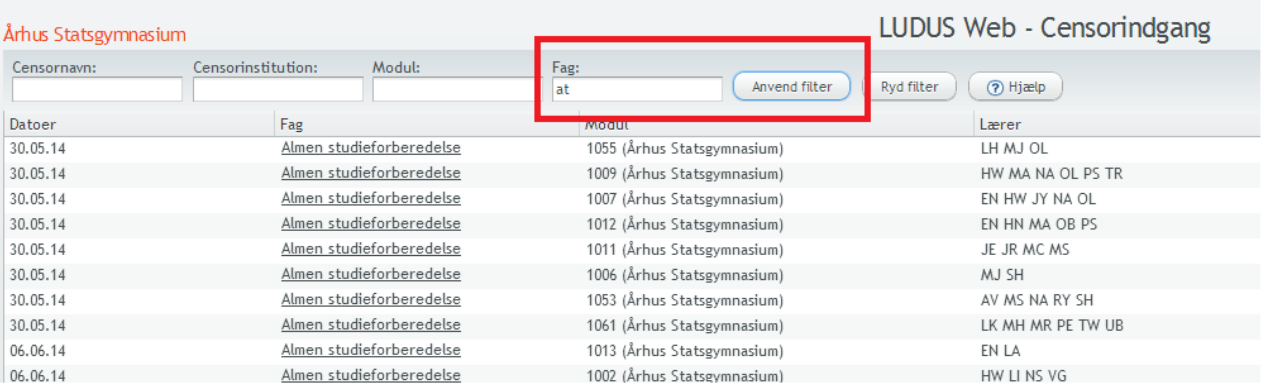

## 4. Klik på holdet under fag a. Følgende billede vises

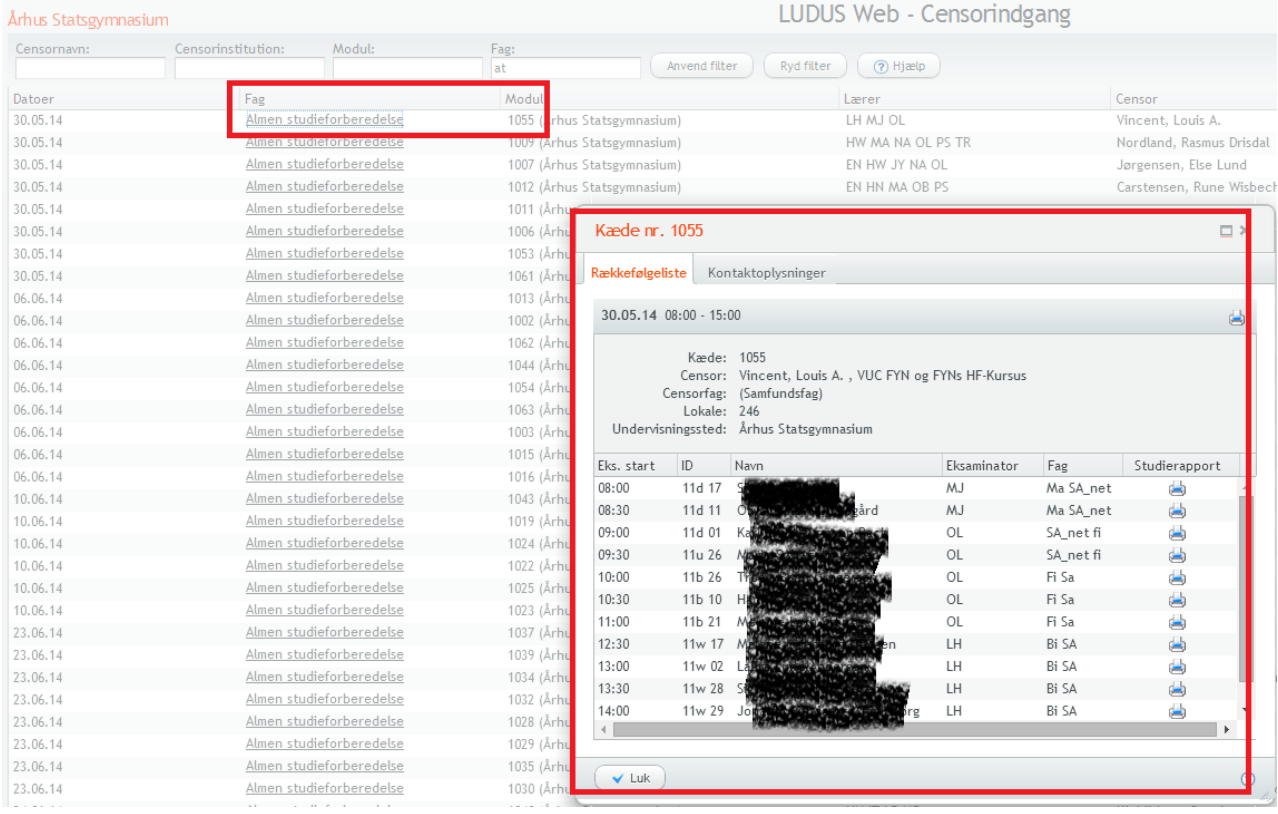